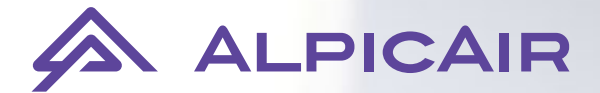

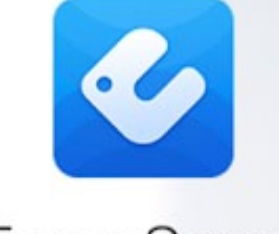

# **Ewpe Smart**

# Instrukcja obsługi aplikacji Ewpe Smart

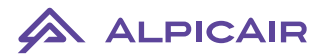

#### **1. Pobieramy i instalujemy aplikację EWPE Smart**

Aby pobrać aplikację proszę zeskanować odpowiedni kod QR lub kliknij Pobierz.

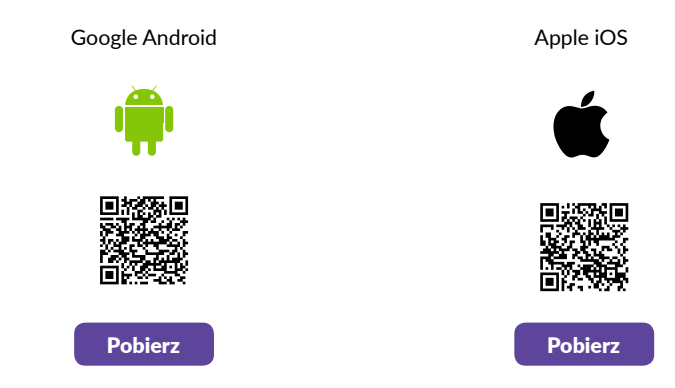

- **2. Upewniamy się, że telefon / tablet, na którym jest zainstalowana aplikacja EWPE Smart jest połączony z siecią WiFi.**
- **3. Uruchamiamy aplikację EWPE Smart**

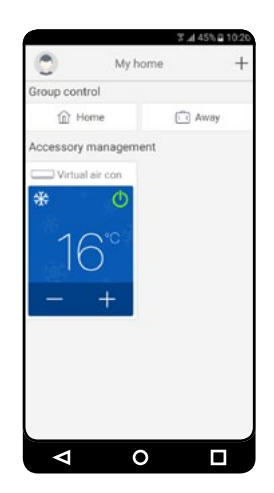

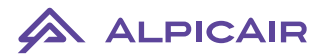

**4. Naciskamy znak "+" widoczny w prawym górnym rogu aplikacji**

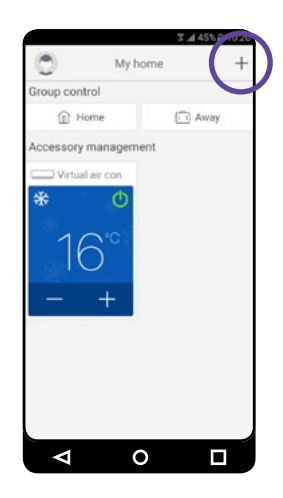

**5. Następnie wybieramy "Sign up". W celu rejestracji konta podajemy nasz wybrany login, email, hasło (dwukrotnie) oraz wybieramy region Europę.**

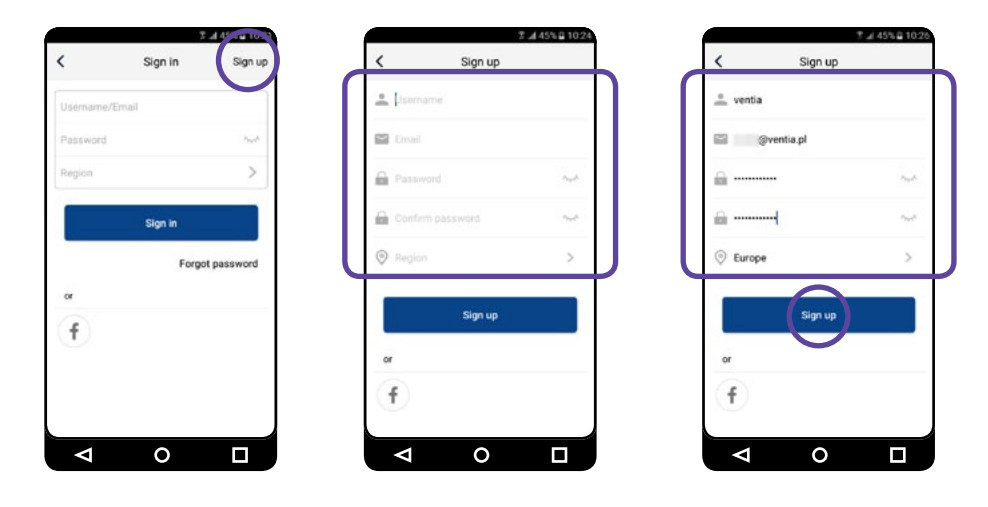

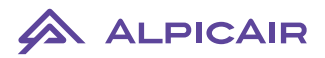

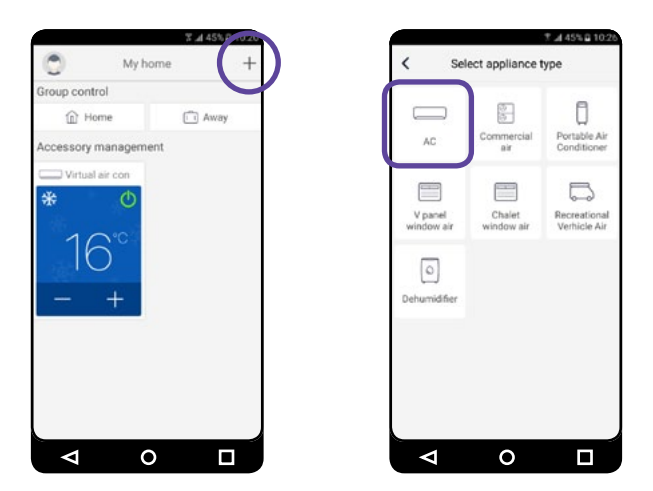

**6. Po udanej rejestracji konta ponownie wybieramy znak "+" w celu dodania urządzenia "AC"**

**7. W zależności od posiadanego pilota zdalnego sterowania wybieramy odpowiednią opcję. Dla pilota z przyciskiem WiFi: Remote controller (with WiFi buton). Dla pilota bez przycisku WiFi: Remote controller (without WiFi buton).**

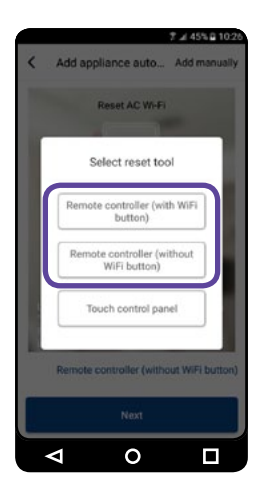

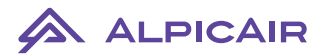

#### **7.1 Dla pilota**

Przy wyłączonym pilocie naciska my jednocześnie przyciski "Mode" oraz "WiFi" (ok 1s) do momentu usłyszenia sygnału dźwiękowego (piknięcia). Następnie wybieramy "Next".

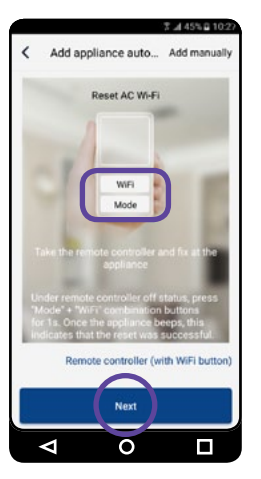

#### **z przyciskiem Wifi: 7.2 Dla pilota bez przycisku Wifi:**

Przy wyłączonym pilocie naci skamy jednocześnie przyciski "Mode" oraz "Turbo" (ok 10s) do momentu usłyszenia pierwszego sygnału dźwiękowego (piknięcia). Po usłyszeniu drugiego sygnału wybieramy "Next".

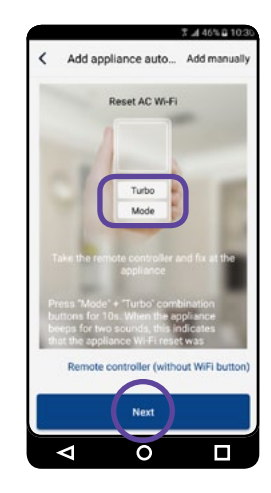

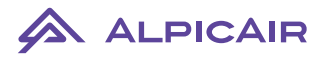

**8. Podajemy hasło do sieci WiFi z którą jesteśmy połączeni a następnie wybieramy "Search device". Aplikacja wyszuka i skonfiguruje nasze urządzenie.**

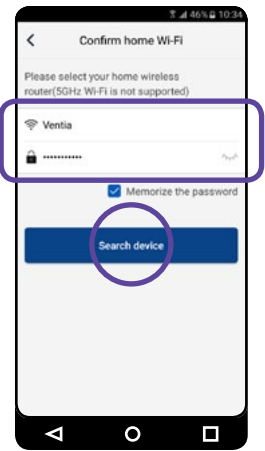

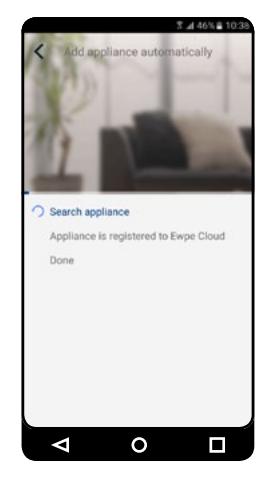

**9. Po udanej konfiguracji wybieramy "OK" aby przejść do ekranu głównego aplikacji, gdzie pojawi się nasze dodane urządzenie.**

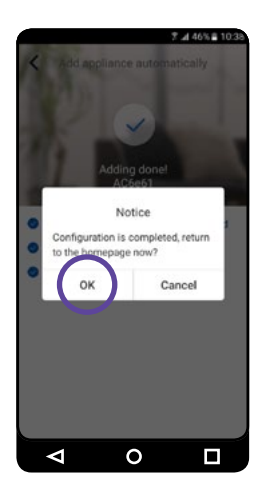

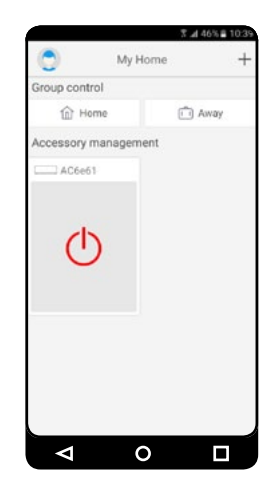

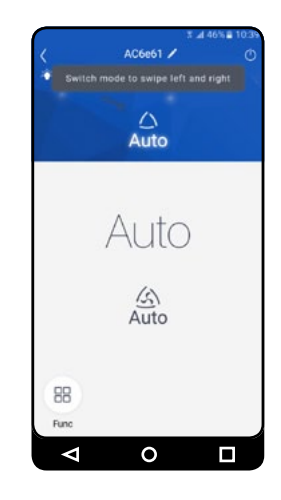

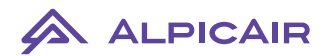

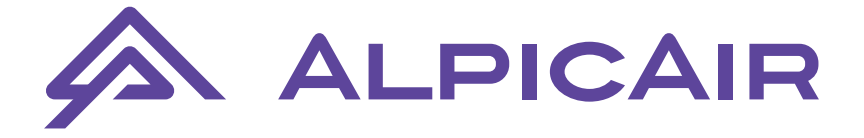

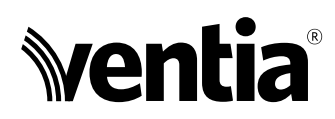

### Wyłączny przedstawiciel na terenie Polski

**Ventia Sp. z o.o.** ul. Działkowa 121A 02-234 Warszawa

tel.: (+48 22) 841 11 65 fax: (+48 22) 841 10 98 e-mail: info@ventia.pl

## **www.ventia.pl**